refer to the control panel section on the reverse side of this sheet.

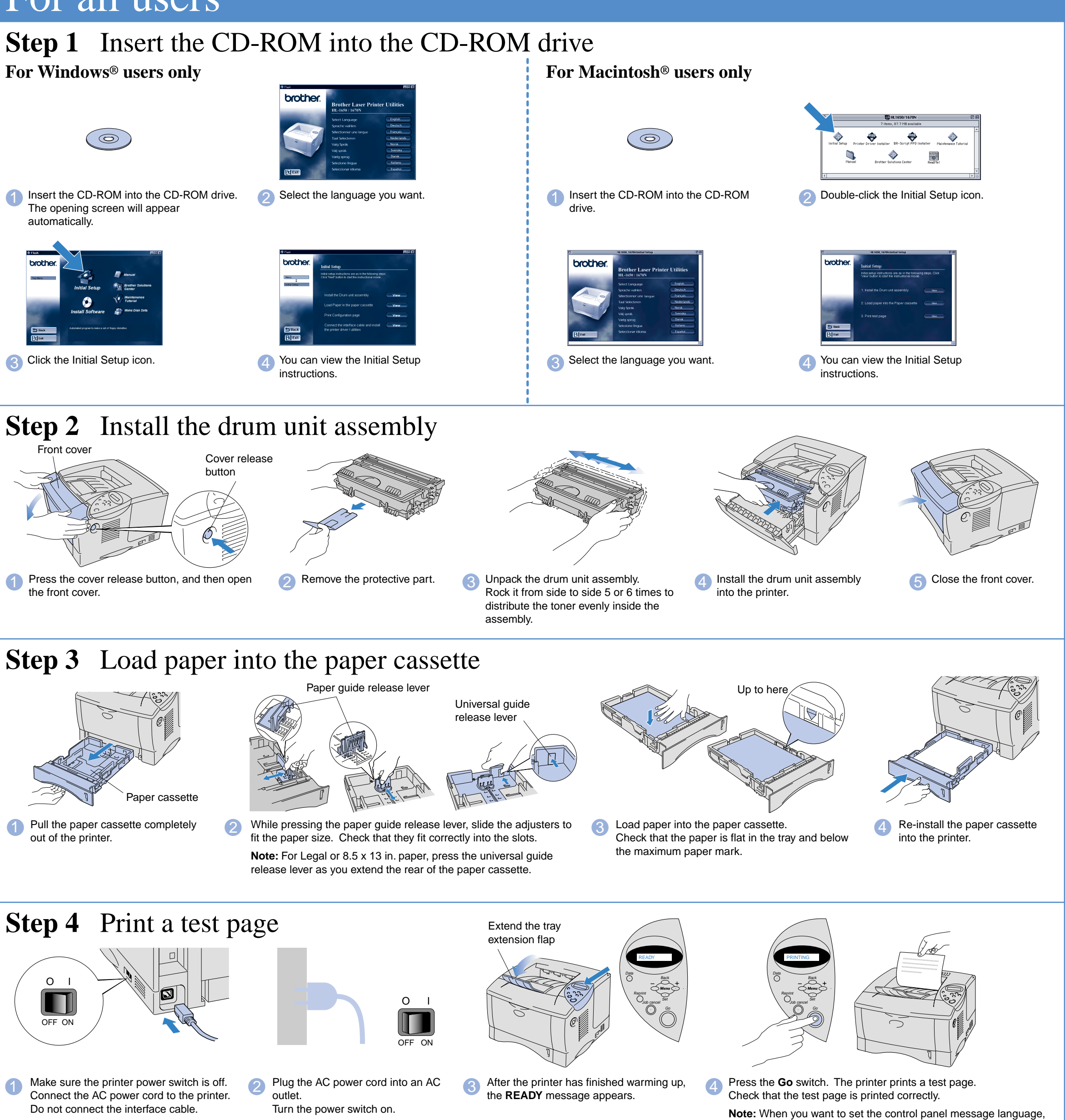

![](_page_0_Picture_44.jpeg)

![](_page_0_Picture_48.jpeg)

![](_page_0_Picture_49.jpeg)

![](_page_0_Picture_38.jpeg)

## **Quick Setup Guide Laser Printer HL-1650/1670N**

**Read the "Safety Sheet" first to ensure that you use this printer safety. Read this "Quick Setup Guide" before you set up the printer.**

Before you can use the printer, you must set up the hardware and install the driver.

- Identify the operating system on your computer (Windows® 95 / 98 / Me, Windows NT® 4.0, Windows® 2000 or Macintosh®).
- The interface cable is not a standard accessory. Some computers have both a USB and a parallel port. Please purchase the appropriate interface cable for the interface you intend to use (parallel, USB or Network).
- Follow the instructions in this guide for your operating system and interface.

**Make Disk Sets (only for** Windows®)

Windows® and Windows NT® are registered trademarks of Microsoft Corporation in the U.S. and other countries Macintosh® and iMac® are registered trademarks of Apple Computer, Inc. All other brand and product names are trademarks or registered trademarks of their respective holders.

![](_page_0_Picture_35.jpeg)

# For all users

![](_page_0_Picture_34.jpeg)

The opening screen will appear

![](_page_0_Picture_37.jpeg)

You can get a variety of information from this CD-ROM.

![](_page_0_Picture_11.jpeg)

Windows $^{\mathbb{Q}}$ 

![](_page_0_Figure_13.jpeg)

Macintosh<sup>®</sup>

![](_page_0_Picture_15.jpeg)

### What is included on the CD-ROM

**Initial setup** See the complete setup process from hardware setup to driver installation on a movie.

We recommend that you follow these instructions when you first setup the printer.

![](_page_0_Picture_18.jpeg)

You can install not only the printer driver but also the following utility items.

For all users -Printer Driver -Automatic E-mail Printing

For administrators -BRAdmin Professional -Network Printer Driver Wizard -Network Print Software -Storage Manager

![](_page_0_Picture_22.jpeg)

**Printer Driver Installer (only** for Macintosh<sup>®</sup> with USB)

![](_page_0_Picture_24.jpeg)

**Manual** View the Printer User's Guide, Network User's Guide and

brother.

![](_page_0_Picture_25.jpeg)

![](_page_0_Picture_27.jpeg)

### **Maintenance Tutorial**

See the maintenance videos for this printer. We recommend that you view

the videos before getting started.

### ©2000 Brother Industries, Ltd.

### **Carton components**

Carton components may differ from one country to another. Save all packing materials and the printer carton. They should be used when shipping the printer.

![](_page_0_Picture_8.jpeg)

![](_page_1_Picture_13.jpeg)

Follow the instructions for your interface cable and operating system.

6 Click the Next button. **The setup is now complete.**

**3** Connect the USB interface cable to your Macintosh<sup>®</sup>, and

2 Make sure the printer power switch is on.

![](_page_1_Picture_15.jpeg)

then connect it to the printer.

## For  $\text{USB}$  interface cable users (For Macintosh<sup>®</sup> users only)

If you want to connect your printer using a Network cable, refer to the **Quick Network Setup Guide**. After the administrator has made the required settings, install the driver referring to the "Installing the Driver for Network users" section of the **Quick Network Setup Guide**. For HL-1650 user: Install the optional Network board (NC-4100h) referring to Chapter 4 of the printer.

![](_page_1_Picture_4.jpeg)

5 Click the HL-1650/1670N icon and select it. **The setup is now complete.**

![](_page_1_Figure_1.jpeg)

# For Network users

**Note:** If "Add New Hardware Wizard" appears, click the Cancel button.

![](_page_1_Picture_6.jpeg)

![](_page_1_Picture_7.jpeg)

![](_page_1_Picture_445.jpeg)

1. Select the **SETUP** mode by pressing the **+** switch, and press the **Set** switch.

2. Check that the **LANGUAGE** message appears, and press the **Set** switch.

3. Choose your language by pressing the **+** or **-** switch, and press the **Set** switch. An asterisk mark (\* ) appears at the end of the display.

(You can return to the **READY** status by pressing the **Go** switch.)